## **Wachtwoord Wijzigen Private Cloud**

Deze handleiding stelt u in staat om uw het wachtwoord wat u van ons gehad heeft te wijzigen naar een zelfgekozen (makkelijker te onthouden) wachtwoord.

## *Let op:*

*Wijzig eerst uw wachtwoord aan de hand van deze handleiding alvorens uw smartphone in te stellen voor het ontvangen van mail. Dit voorkomt dat uw later uw wachtwoord moet aanpassen in uw smartphone.* 

- 1. Log in op de Private Cloud omgeving aan de hand van handleiding "Pharos Remote Inloggen op PC (V1.0)" of "Pharos - Remote Inloggen op MAC (V1.0)"
- 2. Na het inloggen klikt u op de toetsencombinatie CTRL + ALT+ END
- 3. In het blauwe scherm wat volgt kiest u voor "change a Password"
- 4. Het volgende scherm verschijnt;

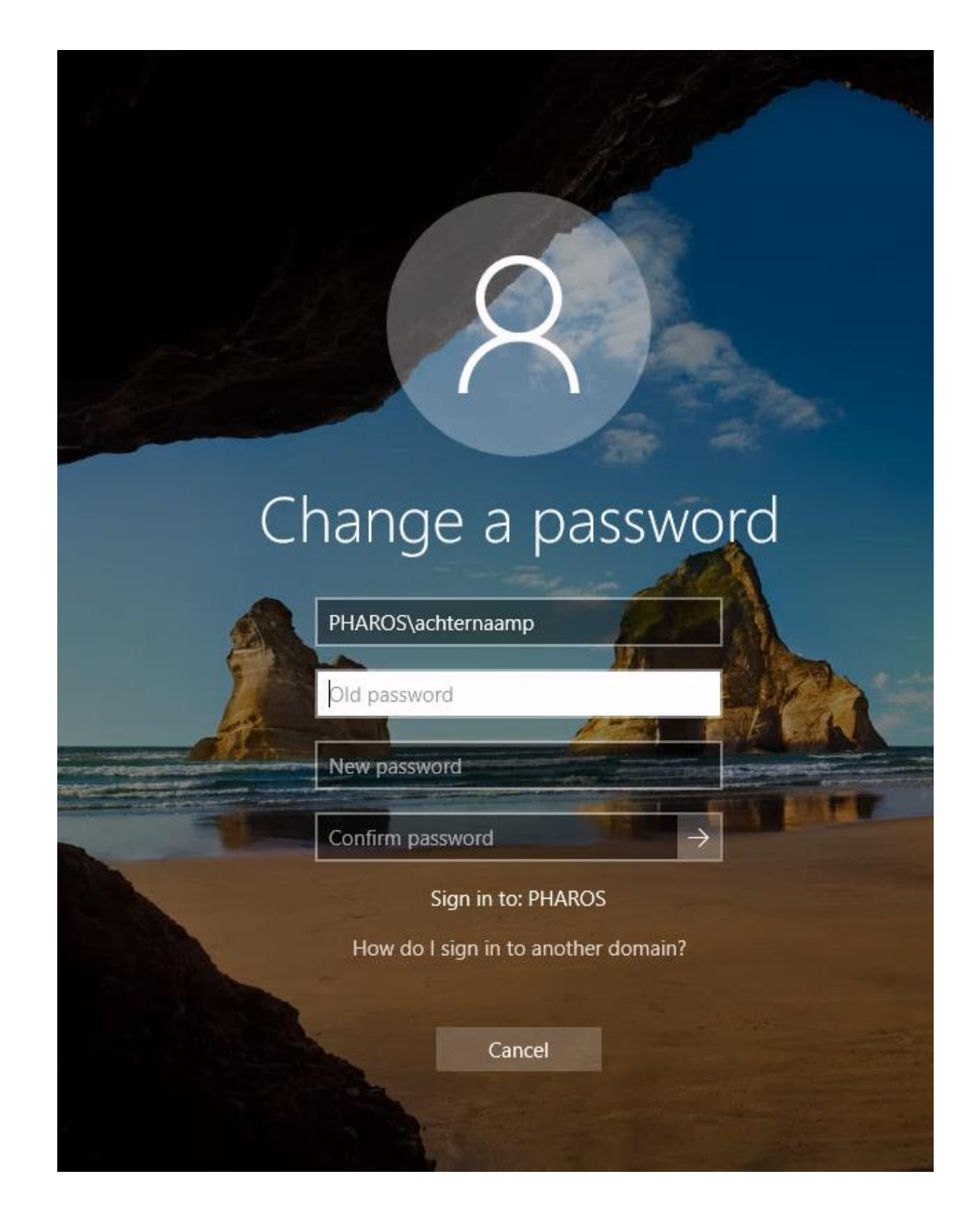

- In het witte vakje (Old Password) geeft u uw oude wachtwoord op (het wachtwoord wat u van ons heeft ontvangen)
- Vervolgens geeft uw bij "New password" een nieuw zelfgekozen wachtwoord, deze geeft u nogmaals op bij "Confirm Password"

## *Let op:*

*Er zitten een aantal restricties vast aan waar het zelfgekozen wachtwoord moet voldoen, deze zijn als volgt;*

- *8 karakters*
- *Minimaal 1 hoofdletter*
- *Minimaal 1 cijfer of minimaal 1 leesteken*